### **Jak na rejstřík sportu?**

#### **Registrace**

- 1. Zadejte si do vyhledávače <https://rejstriksportu.msmt.cz/>
- 2. V rejstříku klikněte vpravo na "Registrace do rejstříku"
- 3. Krok 1 zadejte své IČO a klikněte na "načíst data z ARES"
- 4. Zkontrolujte a klikněte na "další krok"
- 5. Krok 2 Členství v jiných sportovních organizacích zadejte 00442739 (je to IČO SH ČMS)
	- Typ sportovní organizace zadejte Klub/TJ
	- Předmět hlavní činnosti zadejte organizace sportovní činnosti
	- Předmět činnosti ve sportu zadejte organizace sportovní činnosti
- 6. Krok 3 zadejte údaje kontaktní osoby, která bude kontaktována, když bude potřeba něco doplnit (nemusí to být starosta)
- 7. Krok 4 nastavení hesla Podmínkou je, aby heslo mělo minimálně osm znaků, obsahovalo malá i velká písmena, číslici a alespoň jeden speciální znak (\*/+-:;,. apod.).
- Jako uživatelské jméno je nastaveno IČO vašeho SDH. Uživatelské jméno nelze změnit. 8. Po úspěšné registraci Vám přijde na zadaný mail formulář, který si vytiskněte, **DOPIŠTE RUČNĚ starostu,**
- **starosta podepíše, přidá razítko** a odešlete poštou na adresu MŠMT Karmelitská 529/5, 118 12 Praha 1

### **Jak přidat sportovce do rejstříku?**

Nejprve si musíme vyplnit soubor ve formátu CSV, který si stáhneme na:

<https://rejstriksportu.msmt.cz/user/struktura-csv>

**Do tabulky vyplňte SPORTOVCE (podle směrnice sportovních oddílů SDH je to každý, který se soustavně věnuje sportovní činnosti, věk nerozhoduje) a TRENÉRY (zde je to podobně, každý, který se soustavně věnuje trenérské činnosti, u trenérů vyplňujte starší 18 let).**

**Upozornění pro žadatele MŮJ KLUB!**

# **Všichni mladí sportovci, které jste uvedli v seznamu, který jste přiložili k žádosti Můj klub musí být zapsáni do rejstříku!**

Komentář k vyplnění souboru CSV

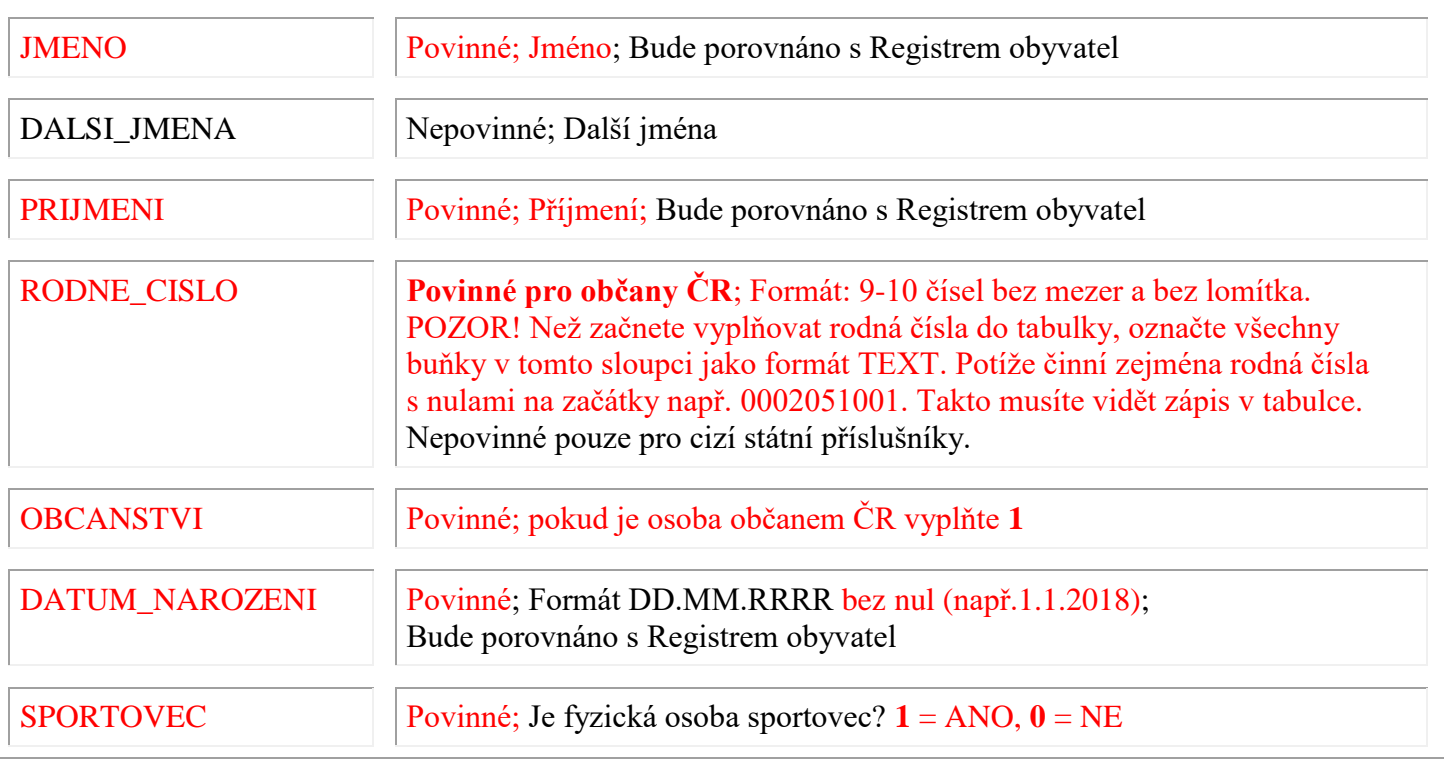

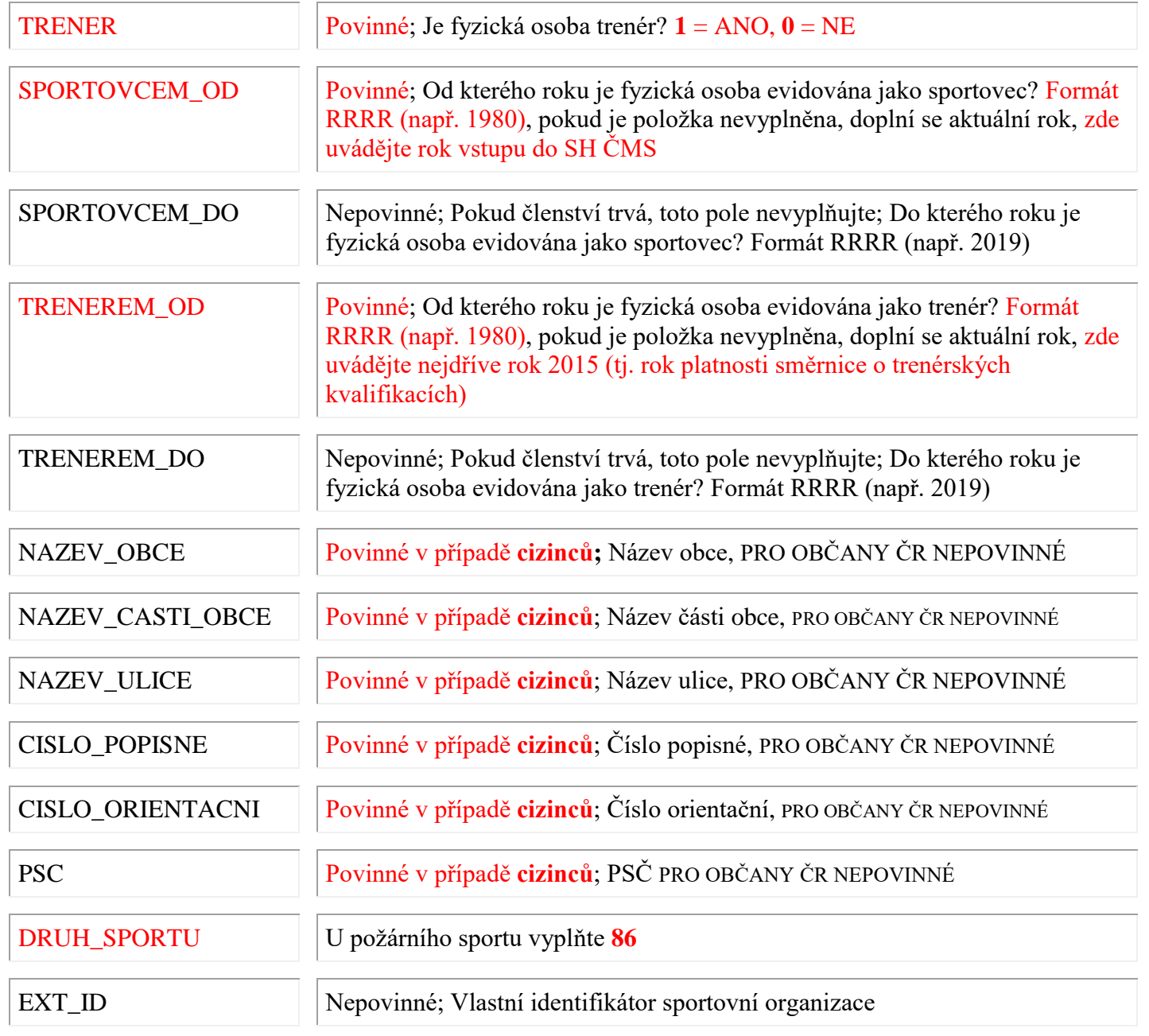

# **U členů SH ČMS, občanů ČR nemusíte položky název obce, atd. vyplňovat.**

### **Po vyplnění tabulku uložte!**

### **K vložení dokumentu do rejstříku**

- 1. Musíte být registrovaní a přihlášení
- 2. Když jsme přihlášení, tak klikneme vpravo nahoře na "Zapsat údaje"
- 3. Zde vybereme "Přidat údaje o sportovcích a trenérech"
- 4. Zde najdeme tlačítko "Nahrát CSV"
- 5. Po kliknutí vyberte Váš CSV soubor a klikněte na otevřít
- 6. CSV soubor se nahraje a ve spodní části uvidíte, co se vám nahrálo a případné chyby

### **Takto musí vypadat správný zápis: 1. – 1.2. Dokončeno s úspěchem**

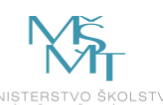

Sportovní organizace Sportovci a trenéři Zapsat údaje

Můi účet

**Detail Zapisu udaju o sportovcicri a treflerech** 

Omlouváme se za dočasný výpadek v kalkulaci počtu sportovců a trenérů, který může být v rozporu s počty u vedenými v historii zápisů. Na odstranění chyby pracujeme

Na této stránce provádíte hromadný zápis dat o fyzických osobách (sportovcích a trenérech) pomocí souboru CSV nebo formou vkládání údajů o jednotlivých osobách prostřednictvím odkazu "Přidání záznamu" přímo zde v internetové aplikaci.

Jedná se o fyzické osoby, které jsou členy Vaší sportovní organizace, a také o fyzické osoby, které jsou členy ve Vámi sdružených sportovních organizacích.

Celý proces probíhá ve třech níže uvedených krocích, z nichž v tuto chvíli můžete provést pouze první krok - nahrání souboru CSV s daty o sportovcích a trenérech do databáze Reistříku.

Pokud v průběhu nahrávání souboru CSV přerušíte práci s aplikací (zavření internetového prohlížeče, vypnutí počítače apod.) musíte po opětovném přihlášení do aplikace soubor nahrát znovu. Původně nahrávaná data se do databáze nepropíší.

Druhý krok - porovnání dat s Registrem obyvatel (ROB) se v tuto chvíli připravuje. Ve chvíli, kdy dojde k napojení na tento registr, budou Vámi zapsané údaje automaticky porovnány s daty v registru, o čemž budete informováni e-mailem. Výsledná data budete pak moci přímo zde v internetové aplikaci upravovat a stahovat, včetně seznamu chybových položek. Celý proces zápisu pak dokončíte třetím krokem – uložením zpracovaných a porovnaných dat do Rejstříku.

Pokud systém při nahrávání dat v průběhu kroku 1 objeví chybu, tak se po dokončení nahrávání dat ve sloupci stav objeví informace "Dokončeno s chybou". Chybové řádky v CSV nelze do databáze nahrát a musíte je opravit. Typická chyba je například špatně zadané datum narození. Pokud systém nenalezne chyby, zobrazí se informace "Dokončeno s úspěchem". Tento stav umožňuje dokončení zápisu údajů do Rejstříku. U některých řádků v CSV však mohou být zobrazena upozornění. Typické upozornění je například chybějící údaje o trvalém pobytu sportovce nebo trenéra (tato informace bude následně získána z Registru obyvatel). Soubor jak s chybami, tak i s upozorněními lze stáhnout do počítače, opravit ho, a do systému znovu nahrát.

Další informace a návod k použití naleznete v nápovědě k zápisu údajů

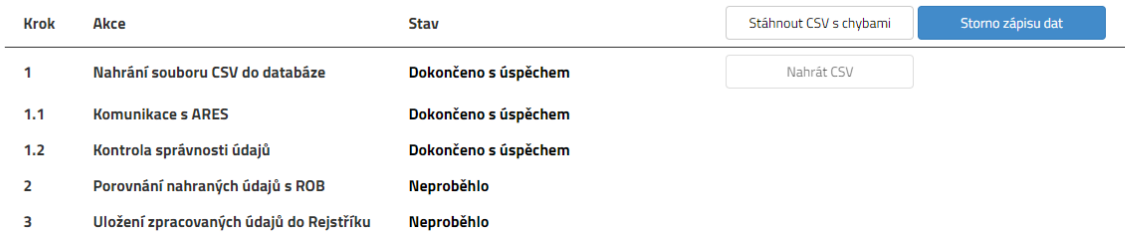

V případě vašich dotazů ohledně zpracování tabulky ve formátu CSV nebo ohledně vkládání do rejstříku kontaktujte tyto konzultanty:

Pro kraj Moravskoslezský, Olomoucký, Zlínský a Jihomoravský: Martin Sobotka, tel. 721 677 172, mail [Martin.185@seznam.cz](mailto:Martin.185@seznam.cz)

Pro kraj Pardubický, Královéhradecký a Vysočina: Michal Kolka, tel. 702 151 378, mai[l kolka@dh.cz](mailto:kolka@dh.cz) Pro kraj Středočeský, Jihočeský a Praha: Monika Němečková, tel. 606 683 699, [monika.nemeckova@dh.cz](mailto:monika.nemeckova@dh.cz) Pro kraj Ústecký a Liberecký: Martina Crháková, tel. 721 722 075, mail: [doubravova.mar@volny.cz](mailto:doubravova.mar@volny.cz) Pro kraj Plzeňský a Karlovarský: Jana Škalová, mail: [janaskalova.zel@seznam.cz](mailto:janaskalova.zel@seznam.cz), první kontakt prosíme mailem

### **TERMÍN PRO ZAPSÁNÍ NENÍ MŠMT STANOVEN, DOPORUČUJEME ZÁPIS PROVÉST CO NEJDŘÍVE cca do 31.1.2020.**